## **TUTORIAL 01 – CADASTRAMENTO DE USUÁRIO NO SISTEMA RELATE**

1 – Acesse o endereço <http://ppghc.ceres.ufrn.br/relate/>. Aparecerá a tela de início do RELATE. Clique em *Criar uma nova conta.* 

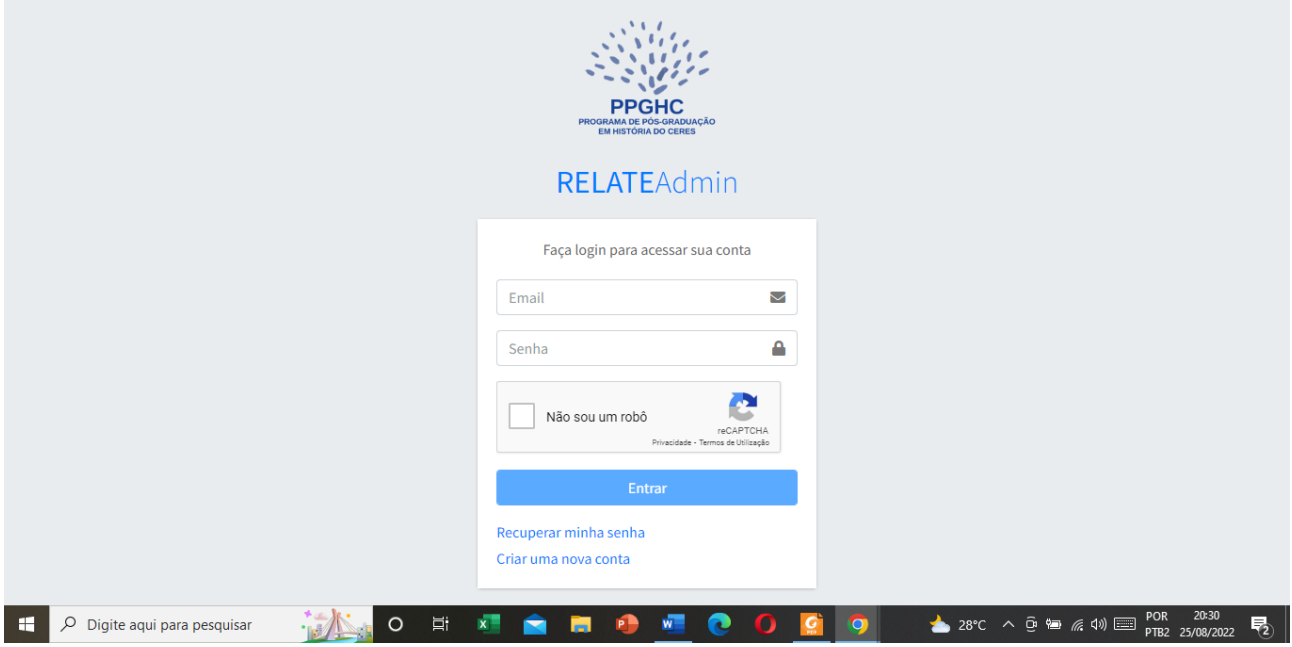

2 – Na tela seguinte, preencha os dados que são solicitados: Nome completo, e-mail, telefone, senha (e repetição de senha). Marque *Aceito os termos.* E marque, também, o *Não sou um robô.* Em seguida, clique em *Cadastrar.* 

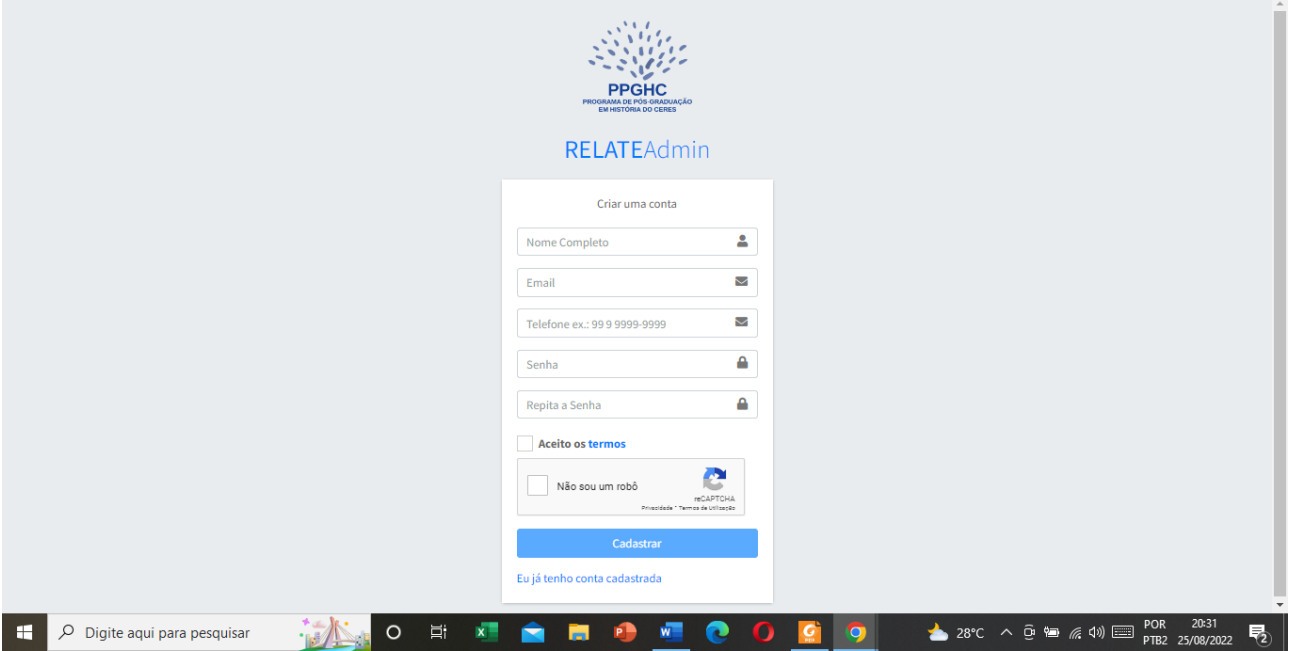

3 – Aparecerá a seguinte tela, com a mensagem de *Cadastro efetuado com sucesso!* Entre com o seu e-mail (usado no cadastro) e senha, marque *Não sou um robô* e clique em *Entrar.* 

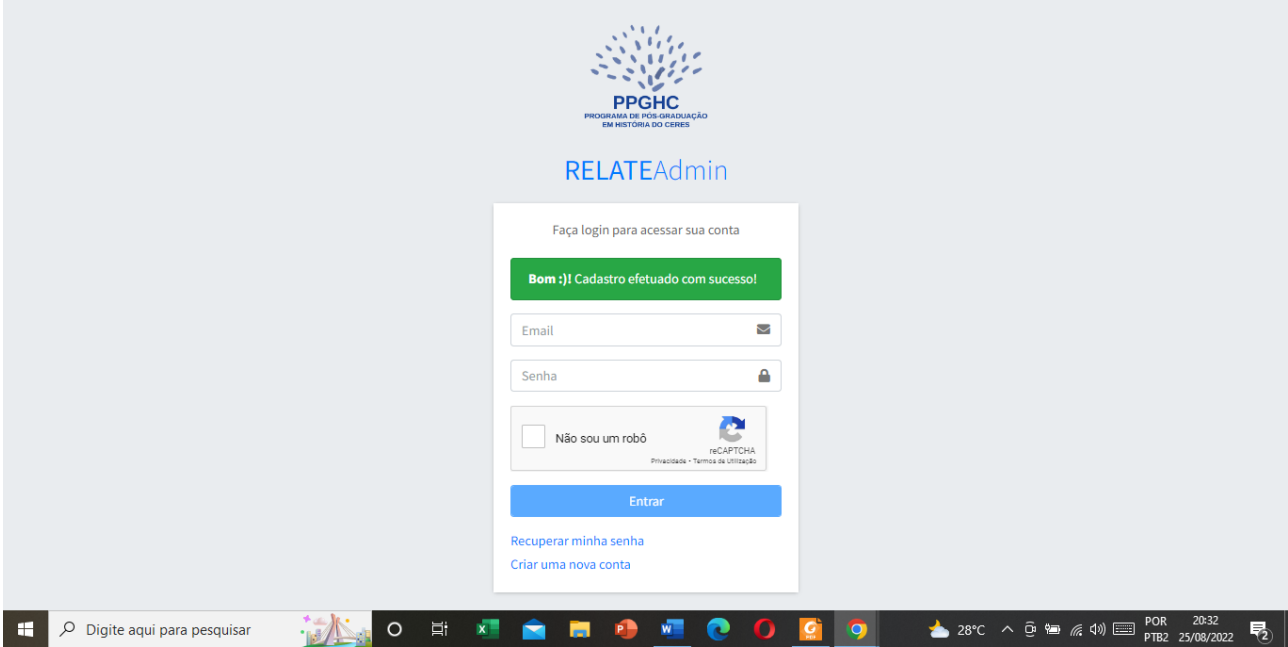

4 – A próxima tela mostrará o *Dashboard* (Painel de Controle). Clique no nome do usuário, ao lado do ícone de uma pessoa, no alto e à esquerda, abaixo de "RELATEAdmin". Nessa imagem, o usuário é "Helder".

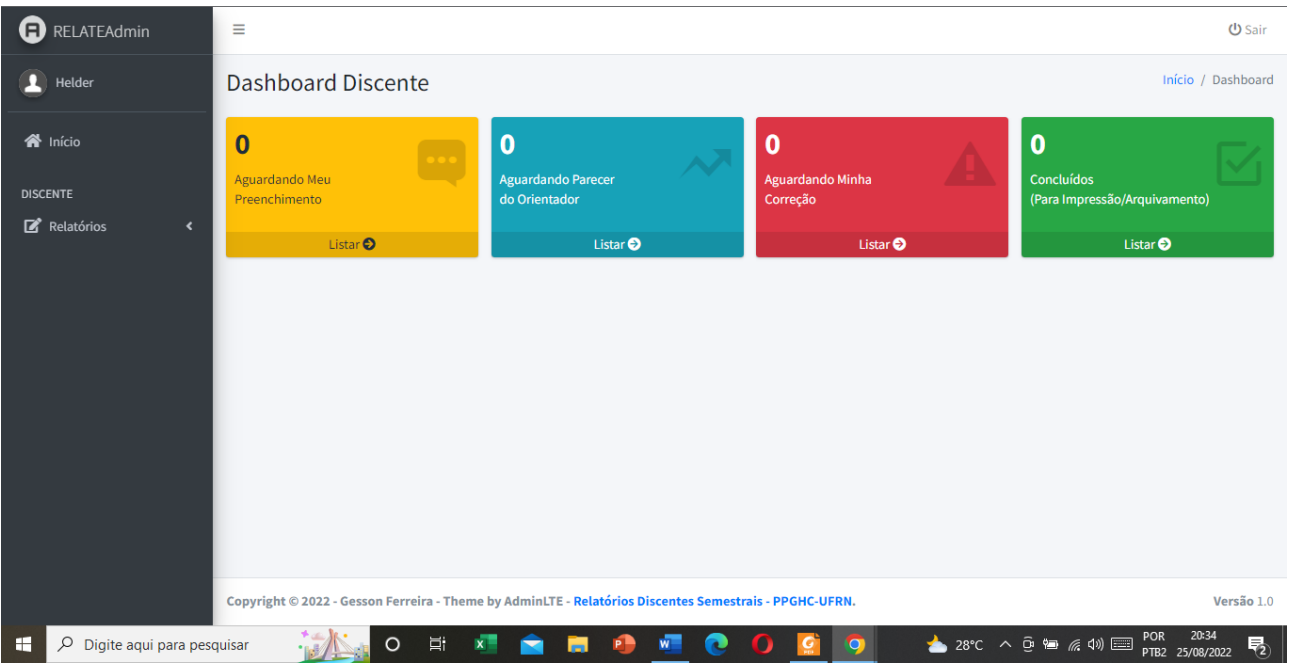

5 – A tela mostrada, do Perfil, lhe dará a possibilidade de editar os seus dados e acrescentar outros. Além do nome, inclua a nacionalidade (ao marcar, aparecerão as opções de estado e cidade), telefone e link do Currículo Lattes (esse item, em especial, é obrigatório, pois, ele constará como parte do Relatório Discente). Marque *Aceito os termos* e clique em *Atualizar.* Caso você queira, nessa mesma tela do perfil, poderá incluir sua fotografia. No ícone em forma de pessoa, à esquerda, clique em *Alterar foto,* o que permitirá que você insira sua imagem no RELATE.

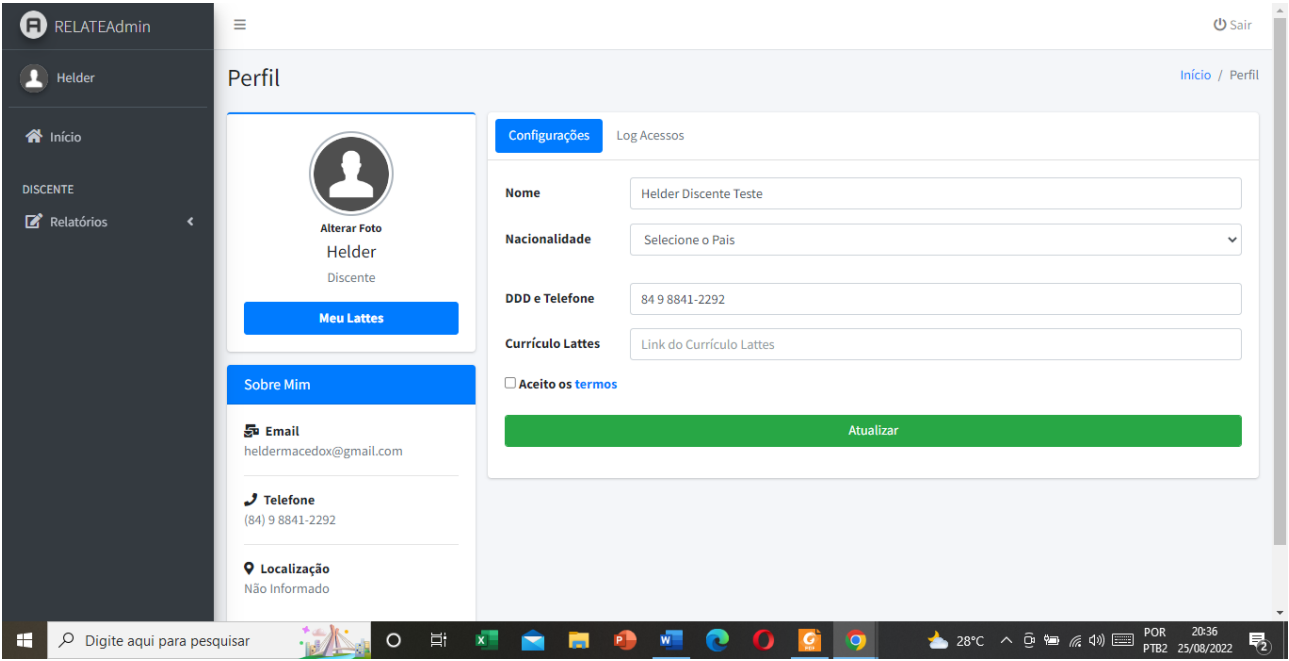

6 – Cumpridas essas etapas, aguarde a Coordenação e/ou Secretaria editar o seu perfil e, no caso dos discentes, vincular aos orientadores, para o início do preenchimento do Relatório Semestral Discente.

7 – Qualquer dúvida ou atipicidade, entrem em contato com a Secretaria do PPGHC, que procurará ajudar vocês no processo.

Prof. Helder Alexandre Medeiros de Macedo – PPGHC-UFRN Gerson Ferreira – Bacharel em Sistemas de Informação (CERES-UFRN) Responsáveis pela concepção e desenvolvimento do sistema RELATE